## **Kdenlive**

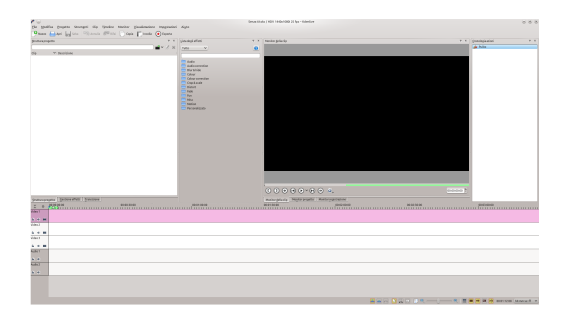

*Apri Kdenlive, lo trovi tra i programmi multimediali. All'apertura ti apparirà così*

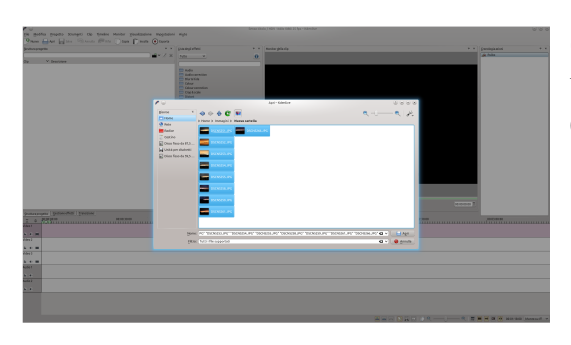

*Ora clicca sul pulsante Aggiungi clip che trovi nella finestra a sinistra e nella linguetta Struttura progetto con la forma di un nastro cinematografico*

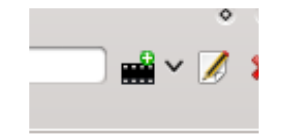

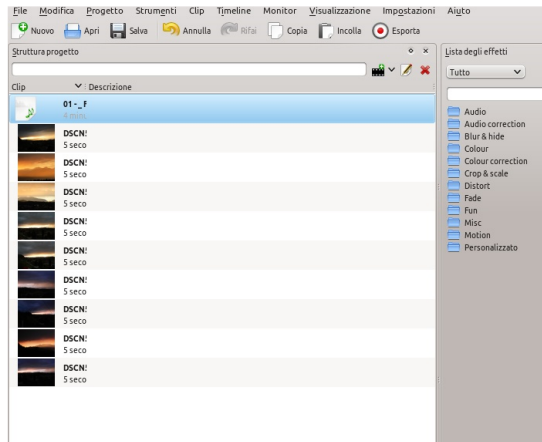

*Aggiungi le clip che intendi caricare nel progetto, possono essere immagini, video, file audio.... puoi anche creare un titolo, inserire un conto alla rovescia oppure un rumore.*

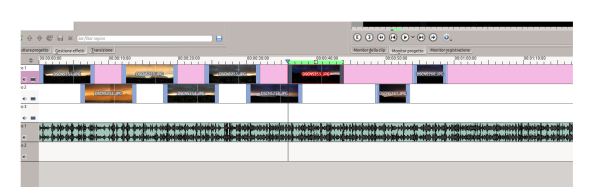

*Trascina le tue clip sulla Timeline, decidi la loro durata agendo sulla maniglia che appare avvicinandosi con il puntatore del mouse all'astremità, spostale trascinandole e falle sormontare le una alle altre come nella foto a fianco (le ultima due sono da sistemare).*

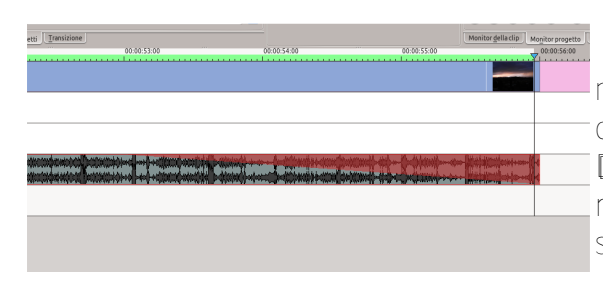

*Una volta sistemate seleziona la traccia audio, ridimensionala allo stesso modo, clicca con il tasto destro del mouse e scegli Aggiungi effetto audio-Dissolvenza in uscita. Prova l'effetto in qualunque momento premendo la barra spaziatrice come start e stop.*

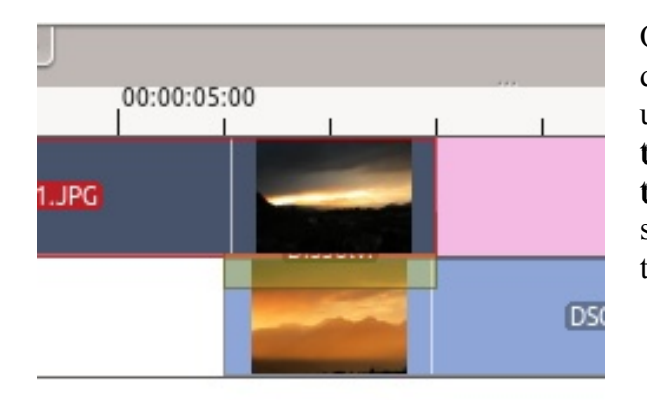

Ora posiziona il puntatore del mouse sull'angolo in basso a destra della prima clip della Timeline Video 1, ti apparirà un'angolino verde lampeggiante e la scritta Aggiungi transizione, clicca con il tasto destro e scegli Aggiungi transizione-Dissolvi (o quello che vuoi). Ti apparirà una striscia giallina che ti conferma la presenza di una transizione Fai così per tutte le altre clip.

## المقحربةال القفحين والمتحقمينية الأفريداك والمطالبين المتراوالسريد

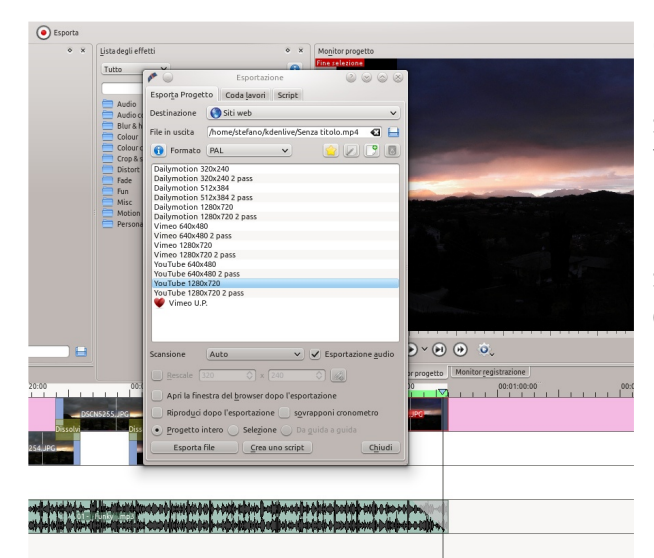

*Ora non rimane che esportare il nostro lavoro. Premi il bottone Esporta, nel campo Destinazione scegli il tipo di esportazione. Per esportarlo su Youtube, ad esempio, segli Siti Web-YouTube 1280\*720 e clicca su Esporta file. Terminata l'esportazione troverai il video nella cartella selezionata in formato .mp4 pronto per essere caricato su YouTube.*

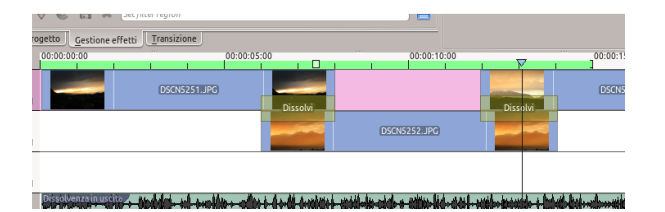

*Nell'esportazione per YouTube è molto comoda la funzione Esporta selezione. Per usarla devi ridimensionare la barra verde posta sopra la Timeline a 15 minuti (limite imposto da YouTube per il caricamento dei file) quindi cliccare su Esporta e spuntare Selezione al posto di Progetto intero. Sarà sufficiente spostare la barra verde nella zona interessata per esportare quella parte di video.*

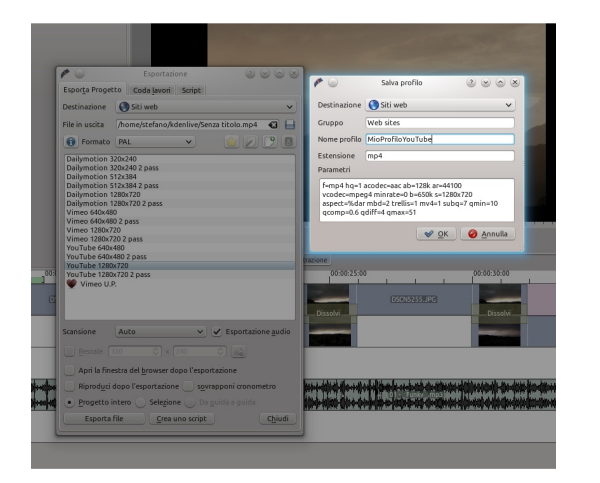

*Per personalizzare l'esportazione del file video, e quindi il relativo peso finale, selezionata la destinazione Siti Web-YouTube 1280\*720 clicca su Crea nuovo profilo, dagli un nome e cambia i parametri all'interno, normalmente si sostituisce b=2000k s con b=650k s.*

*Buon divertimento.*